12. Especificaciones técnicas 5 Vcc 1 A

IMPORTADOR:<br>ZUTTO TECHNOLOGIES, S. A. DE C. V.<br>Av. Ejército Nacional No. 505 Interior 1602, Col. Granada<br>Miguel Hidalgo, Ciudad de México, México C.P. 11520<br>Teléfono: 55 68447575

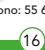

Establezca un nombre para el dispositivo (7), haga clic en "Ok" (8). Luego haga clic sobre su dispositivo<br><mark>agregado (9)</mark>. Verifique los botones del control remoto desde la App para validar que pueda prender, apagar,<br><mark>subir y bajar volum</mark>en, etc.

En caso de que no todos los botones del control remoto del equipo funcionen, usted podrá copiar cada botón individualmente y habilitarlo con los siguientes pasos. Vaya a la opción "Editar" (1) y después seleccione "Copiar botón" (2). En la interfaz de la aplicación, presione "OK" (3) y oprima por 3 segundos sobre el .<br>botón que desea copiar (4).

En caso de no poder encontrar la marca de su equipo en la lista, haga clic en la opción "DIY" en la interfaz principal para copiar los botones de su control remoto en el mando infrarrojo inteligente y así poder controlarlos desde la App.

Busque y seleccione la marca de su TV (4), haga clic en "Modo manual" (5), luego tome el control remoto de la misma y apuntándolo al mando IR, presione al menos 3 botones para sincronizar, haga clic en "Controlable" (6).

- 1. Descargue e ingrese a la app Google Home previamente configurada con su cuenta de correo<br>electrónico Gmail y su dispositivo habilitado para el Asistente de Google. 2. Haga clic en el ícono "+", clic en "Configurar
	- dispositivo". Luego, en la sección "Funciona con Google", haga clic en la barra de búsqueda y escriba Lloyds Smart. Cuando obtenga el ícono, haga clic en el mismo. Ingrese su cuenta de Lloyds Smart y haga clic en "Vincular ahora". Posteriormen-te, presione el botón "Autorizar" y espere unos segundos.

Puede controlar la TV, el ventilador, el aire acondicio do y otros aparatos que cuenten con tecnología infrarroja.

Una vez que se haya copiado correctamente un botón, púlselo para comprobar si funciona correctamente y proceda con la copia de otros botones si así lo desea.

#### Notas:

# 5. ¿Puede el mando infrarrojo controlar dispositivos ubicados en las habitaciones de arriba / abajo?

1. El dispositivo sólo admite el aprendizaje a una frecuencia de carga de 38 KHz 2. DIY no es compatible con el control de voz 3. DIY no se recomienda para dispositivos de aire acondicionado

向死恐裂

O ingrese al siguiente link: https://lloydscorp.com/qr/lc-1329-man-rutinas/

# 8. Compartir dispositivos

Vaya a la interfaz de perfil "Yo" y seleccione "Gestión del hogar". Después ingrese al hogar que desea compartir y añada o elimine a los familiares o amigos que podrán controlar los dispositivos.

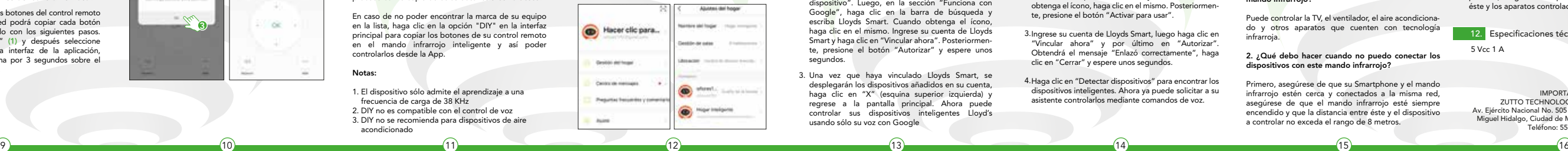

**ANGEL** 

10. Asistente de Google y Amazon Alexa

# Cómo conectar al Asistente de Google: Cómo conectar con Amazon Alexa

Si lo desea puede renombrar los dispositivos desde Si lo desea, puede renombrar los dispositivos desde Lloyds Smart para controlarlos con comandos de voz. Cada vez que renombre los dispositivos, solicite a su asistente lo siguiente: "Alexa, sincroniz dispositivos" o actualice desde la app Amazon Alexa.

1. Descargue e Ingrese a la app "Amazon Alexa" previamente configurada con su cuenta de correo

3. Ingrese su cuenta de Lloyds Smart, luego haga clic en "Vincular ahora" y por último en "Autorizar". Obtendrá el mensaje "Enlazó correctamente", haga clic en "Cerrar" y espere unos segundos.

Una vez que haya vinculado Lloyds Smart, se desplegarán los dispositivos añadidos en su cuenta, 3. haga clic en "X" (esquina superior izquierda) y riaga circ en X (esquina superior izquierda) y<br>regrese a la pantalla principal. Ahora puede controlar sus dispositivos inteligentes Lloyd's usando sólo su voz con Google

4. Haga clic en "Detectar dispositivos" para encontrar los dispositivos inteligentes. Ahora ya puede solicitar a su asistente controlarlos mediante comandos de voz.

electrónico y su asistente virtual.

"Hey Google, prende TV." "Hey Google, apaga ventilador."

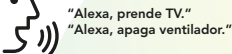

Estos son algunos ejemplos de comandos de voz que puede utilizar:

#### 2. ¿Qué debo hacer cuando no puedo conectar los dispositivos con este mando infrarrojo?

Primero, asegúrese de que su Smartphone y el mando infrarrojo estén cerca y conectados a la misma red, asegúrese de que el mando infrarrojo esté siempre encendido y que la distancia entre éste y el dispositivo a controlar no exceda el rango de 8 metros.

### 3. ¿Puedo controlar dispositivos a través de la red 2G / 3G / 4G?

Se requiere que el mando infrarrojo y el Smartphone compartan la misma red Wi Fi al momento de agregar el mando infrarrojo por primera vez. Después de que la configuración del dispositivo sea exitosa, puede plarlo de forma remota a través de la red celular 2G / 3G / 4G

Actualmente no es compatible con la red 5G

# 4. ¿Qué debo hacer cuando el proceso de<br>configuración del dispositivo ha fallado?

- Verifique que el mando infrarrojo esté encendido. - Compruebe si su Smartphone está conectado a
- la red Wi Fi de 2.4 GHz - Verifique la conectividad de su red, asegúrese de que
- el enrutador esté funcionando correctamente. Asegúrese de que la contraseña Wi Fi ingresada sea
- correcta al agregar el mando infrarrojo.

La señal infrarroja del mando no puede atravesar las paredes, asegúrese de que no haya obstáculos entre éste y los aparatos controlados.

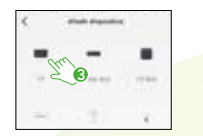

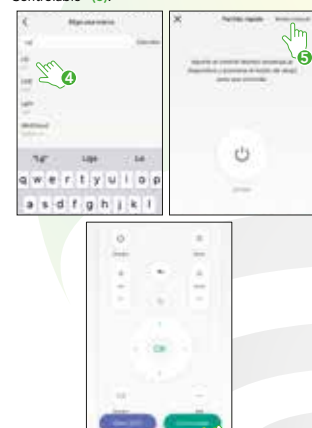

6

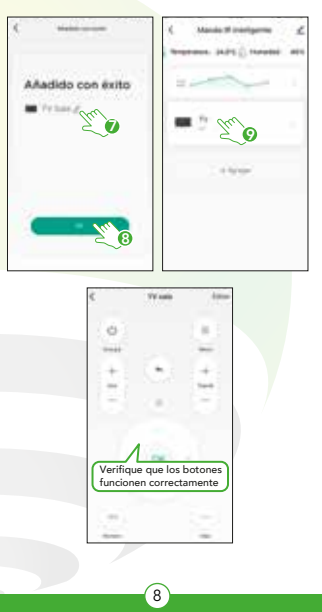

NOTA: Las Apps Google Home y Amazon Alexa están constantemente actualizándose, para mayo información consulte los manuales de usuario de su asistentes.

# 11. Preguntas frecuentes

1. ¿Qué dispositivos se pueden controlar con el<br>mando infrarrojo?

Haga clic en la opción "Skills y juegos", luego, en la barra de búsqueda escriba Lloyds Smart. Cuando 2. obtenga el ícono, haga clic en el mismo. Posteriormen-te, presione el botón "Activar para usar".

![](_page_0_Figure_4.jpeg)

![](_page_0_Picture_5.jpeg)

![](_page_0_Picture_1.jpeg)

![](_page_0_Figure_0.jpeg)

"Google, Android, Google Play y Google Home son marcas de Google LLC."

10 cm

6. ¿Cómo copiar botones del control remoto?

12. Technical specifications 5 Vdc 1 A

Find and select your TV brand (4), click "Manual Mode" (5), then take the remote control of the TV and pointing it to the IR remote control, press at least 3 buttons to pair, then click "Controllable" (6).

Set a name for the device (7), click "Ok" (8). Then click on the added device (9), test the remote control<br>**buttons fr**om the App to validate that you can turn on, turn off, volume up and down, etc.

2. What should I do when I can't connect the devices with the IR remote control?

- 4. What should I do when the device configuration process has failed?
- Verify that the IR remote control is turned on.
- Check if your smartphone is connected to a 2.4 GHz Wi Fi network. • Check your network connectivity, make sure the router
- is working properly. Make sure that the Wi Fi password entered is correct
- when adding the IR remote control.
- 5. Can the infrared remote control detect devices located in the rooms above /below?

**NOTE** The Google Home and Amazon Alexa Apps are constantly being updated. For more information, please refer to their user manuals.

> IMPORTED BY ZUTTO TECHNOLOGIES, S. A. DE C. V. Av. Ejército Nacional No. 505 Interior 1602, Col. Granada Miguel Hidalgo, Ciudad de México, México C.P. 11520 Teléfono: 55 68447575

1. What devices can be controlled with the IR remote control?

You can control a TV, fan, air conditioner and other devices with infrared technology.

First, make sure that your smartphone and the IR remote control are close and connected to the same network, ensure that the IR remote control is always on and that the distance between it and the device to be controlled does not exceed the range of 8 meters.

#### 3. Can I control devices through 2G / 3G / 4G network?

It is required that the IR remote control and the smartphone share the same Wi Fi network when adding the IR remote control for the first time. After the device configuration is successful, you can control it remotely via the 2G / 3G / 4G cellular network. Currently does not support 5G network.

The infrared signal of the IR remote control cannot pass through walls, make sure that there are no obstacles between it and the controlled devices.

6

11. Frequent asked questions

![](_page_1_Picture_3.jpeg)

**Dides** 

 $\sim$   $\sim$ 

 $\sim$ 

![](_page_1_Picture_1.jpeg)

![](_page_1_Picture_5.jpeg)

![](_page_1_Picture_10.jpeg)

![](_page_1_Figure_0.jpeg)